## **Oak Hill Academy Professional Development Series**

Exercise 1:

## *EXCEL***® -advanced and graphics**

- Open a New *Excel* spreadsheet (Start/Programs/*EXCEL*)
- Enter in the following information (Note which parts are Bold and which cells have been centered---also highlight the letter grade distribution)
- Label this sheet: Science Per\_1
- Save this exercise on your floppy (File/SaveAs/navigate to 3 1/2 floppy A—REMEMBER name it something that you will remember, and all lowercase no spaces)

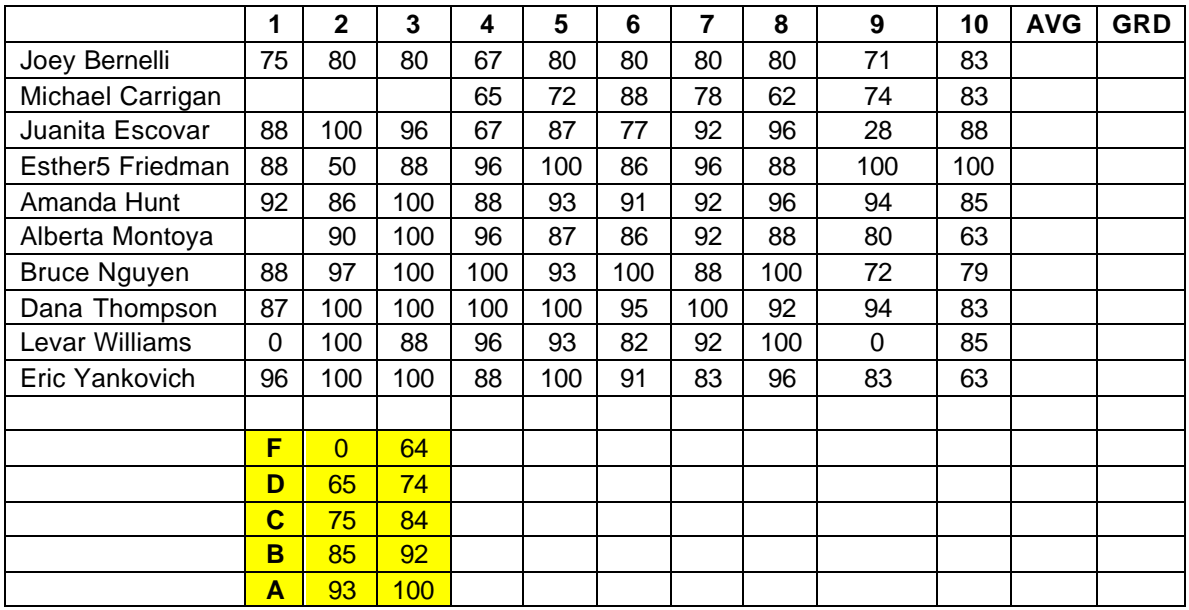

- Average the grades
	- o In the previous session we learned to total or sum the grades and then we had it divide by the number of grades to get the average
		- $=$ SUM(B4:K4) gave us the total
		- $= SUM(B4:K4)/10$  gave us the average grade
	- o Today we will use the AVERAGE function
		- $\frac{1}{10}$  (in the formula location =AVERAGE (list the cell range i.e. B4:K4 or highlight the area and *EXCEL* will do that for you)
- Once you have done the first average you can copy to the rest of the cells. Copy the formula down the column for all students in the grade book and save the worksheet again. Notice the AVERAGE function calculates only for nonempty cells, and a numerical grade of 0 should be entered as 0. Grades left "blank" can be interpreted as "excused".
- Have *Excel* calculate the letter grade
	- o *Excel* will automatically find cells in a table based on a specified value. To create a grading scale table to look up a letter grade that corresponds with the numerical grade average, use LOOKUP to find values in a single column table, VLOOKUP (vertical lookup) to find values in tables arranged in multiple columns, and HLOOKUP (horizontal lookup) to find values in tables arranged in multiple rows.
	- o To use a lookup function, you must have a table with appropriate values arranged in the proper order. (e.g., like the one you just did)

- o Although the grading scale table actually has multiple columns to indicate the beginning and ending range of values for each letter grade, you will only need the value in the middle column to perform the lookup. The rightmost column is only for your benefit to show the end range of values that equates to the letter grade.
- o Click on the cell you want it to present the converted letter grade. Since this is a complex task—this is easier to use **Paste Function** to enter the formula(clcick on the  $f x$ )—then select **Lookup & Reference** (for the function category) and **LOOKUP** as the function name. Click **OK**.
- o The syntax is: =LOOKUP(lookup\_value, lookup\_vector, result\_vector) this corresponds to the average grade cell, the grade range (what  $=$ 's A,B,C etc...) and the calculated grade cell. Select the appropriate argument in the **Select Arguments** dialog box (lookup\_value, lookup\_vector, result\_vector ) and click **OK**.
- o In the **LOOKUP** dialog box, click the icon on the right side of the **Lookup\_value** data entry box to select a value to look up in the grading scale table. When the full worksheet displays on the screen, click the cell you want the grade to be converted from (e.g., the AVE cell) and then press **enter.**
- o When the **LOOKUP** dialog box appears again, click the **Lookup\_vector** box and select cells to select a vector (single table column—the middle values) for looking up the Lookup\_value. Press the **F4** key (top—top row of keyboard) to make the cell range absolute and press **ENTER**. When you copy the formula to the other cells you do not want the position of the grading scale table to adjust relative to the cell being copied.
- o Notice the lookup\_vecto is arranged in ascending order. *Excel* will search the lookup\_vector for the lookup\_value. If an exact match is not found, the LOOKUP function will return the value that matches the largest value in lookup\_vector that is less than or equal to lookup value.
- o When the LOOKUP dialog box reappears, click the **Result\_vector** box, then select your cell range. Press the **F4** key to make the cell range absolute then press **ENTER.** When you copy the formula to the other cells, you do not want the position of the grading scale table to change relative to the cells being copied.
- o Click OK in the LOOKUP dialog box to complete data entry of the formula. Letter grade is displayed.
- o The formula in the letter grade just displayed if done correctly would read something like this: =LOOKUP(L4,\$C\$15:\$C\$19,\$B\$15:\$B\$19). Now you can copy this formula to the rest of the cells.
- Save---save---save
- Copy your spreadsheet and paste it into a word document (**Start/Programs/Word** once in Word New)
- If the spreadsheet does not fit—**Table/Select/Table/Autofit/To window**
- To set a worksheet to print row and column headings on the active sheet, select **File/PageSetup/Sheet.** Then select the **Row and column headings** and **OK**. Select **File/Page Setup/Sheet.** Clear the Row and column headings check the box and click **OK** (to reset the default—i.e., just like when you Bold something you have to go back and unbold to reset it)
- To print with gridlines
	- o Copy from *Excel* into Word—highlight in word—Click on the **borders tool** from your task bar and choose the one you like
	- o To keep the *Excel* gridlines (if printing from Excel or to copy to Word and keep the gridlines) -- Select **File/Page Setup/Sheet.** Then select **Gridlines**. To print the sheet, from the **Page Setup** dialog box click **Print** and click **OK**. The worksheet is printed on the printer. **Select File/ Page Setup/Sheet,** clear the gridlines check box and click OK to reset to default
- Use the **Print Preview** to see what it would look like—you might want to insert a page break (**Insert/Page Break**) or Print Landscape instead of normal layout (**File/Page Setup/Page/Landscape).**  To insert a page number or header and footer (**Insert/Page Number** and choose your option. **View/Header Footer** and add content